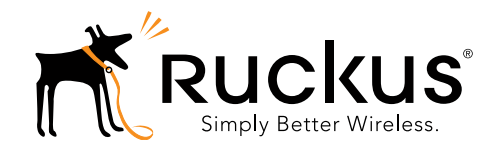

# R700 Access PointQuick Setup Guide

This *Quick Setup Guide* provides step-by-step instructions on how to set up your Ruckus Wireless R700 Dual Band 802.11ac Multimedia Wi-Fi Access Point. After completing the steps described in this Guide, you will be able to place the Access Point (AP) at your site and provide wireless network access to users.

Note: The R700 requires a minimum of ZoneFlex (ZF) firmware version 9.8 or later.

#### THIS GUIDE IN OTHER LANGUAGES

请从以下网站获得该指南的简体中文版[https://support.ruckuswireless.com](https://support.ruckuswireless.com/).

Vous trouverez la version française de ce guide à l'adresse suivante [https://support.ruckuswireless.com](https://support.ruckuswireless.com/).

<sup>こ</sup> <sup>の</sup> ガ イ ド の日本語版は [https://support.ruckuswireless.com](https://support.ruckuswireless.com/) でご覧 く だ さ い。

이 가이드의 한국어 버전은 웹 사이트

([https://support.ruckuswireless.com](https://support.ruckuswireless.com/)) 에서 확인하시기 바랍니다 .

Veja a versão em português (Brasil) deste guia em

[https://support.ruckuswireless.com.](https://support.ruckuswireless.com/)

Puede ver la versión en español (América Latina) de esta guía en [https://support.ruckuswireless.com.](https://support.ruckuswireless.com/)

### BEFORE YOU BEGIN

Before deploying Ruckus Wireless products, please check for the latest software and the release documentation.

- • User Guides and Release Notes are available at http://support.ruckuswireless.com/documents.
- • Software Upgrades are available at http://support.ruckuswireless.com/software.
- • Open Source information is available at http://opensource.ruckuswireless.com.
- • Software License and Limited Warranty are available at http://support.ruckuswireless.com/warranty.

#### PACKAGE CONTENTS

- •R700 Access Point
- •Mounting screws and anchors (2)
- •T-bar bracket (2 assembled parts)
- •Unit removal pin
- •Regulatory flyer
- •Product warranty statement
- •Declaration of Conformity, if required
- •This *Quick Setup Guide*

#### STEP 1: COLLECT SETUP REQUIREMENTS

- A computer running Windows 7 (procedures for other OS's are similar)
- Two Cat 5e Ethernet cables
- •An AC power adapter (sold separately), or
- An 802.3af or 802.3at -compliant Power over Ethernet (PoE) switch or PoE injector

IMPORTANT! If the AP is deployed with a ZoneDirector, then refer to the *ZoneDirector Quick Setup Guide* and connect the AP to your local network.

## STEP 2: CONNECT THE AP TO YOUR COMPUTER

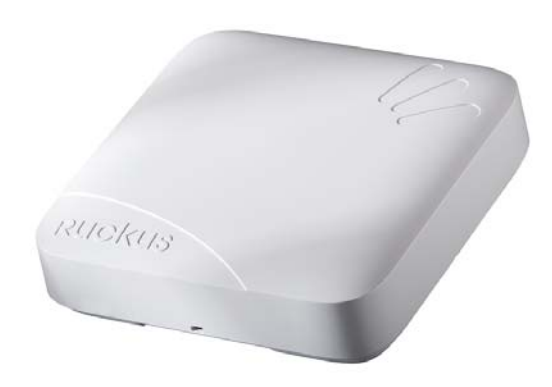

- 1 After removing your Ruckus Wireless AP from its package, place it next to your computer.
- **2** Using an Ethernet cable, connect your computer's network port to one of the two ports on the AP.
- **3** Using an AC adapter (sold separately), connect the AP to a convenient (and protected) power source.

Alternatively, connect the 10/100/1000 POE port to a PoE injector or switch for both power and network connectivity.

**4** Verify that the Power LED on the external enclosure is a steady green.

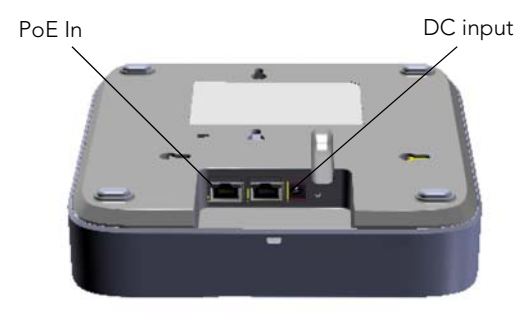

#### STEP 3: PREPARE YOUR COMPUTER FOR AP **SETUP**

Note: The following procedures assume Windows 7 as the operating system. Procedures for other OS's are similar.

- 1 On your Windows 7 computer, configure your network adapter from the *Local Area Connection* settings as follows:
	- Start > Control Panel > Network and Sharing Center > Change Adapter Settings
- 2 Edit the TCP/IPv4 address settings as follows:
	- Local Area Connection > Properties > Internet Protocol Version 4 (TCP/IPv4) > Properties

The *TCP/IPv4 Properties* dialog box appears.

Important! Write down all of the currently active settings so you can restore your computer to its current configuration later (when this process is complete).

- **3** Select Use the following IP address (if it is not already selected) and then make the following entries:
	- **IP address**: 192.168.0.22 (or any address in the 192.168.0.x network)
	- Subnet mask: 255.255.255.0
	- •Default gateway: 192.168.0.1

Leave the **DNS server** fields empty.

4 Click OK to save your changes.

Your changes are put into effect immediately.

## STEP 4: LOG INTO THE AP

As specified earlier, the AP should be directly connected to your computer (through one of the Ethernet ports) and powered on, ready for setup.

- 1 On your computer, open a Web browser window.
- **2** In the browser, type this URL to connect to the AP:

https://192.168.0.1

- **3** Press <Enter> to initiate the connection. When a security alert dialog box appears, click OK/Yes to proceed.
- 4 When the *Ruckus Wireless Admin* login page appears, enter the following:
	- Username: super
	- •Password: sp-admin
- 5 Click Login.

#### Default AP Settings (For Your Reference)

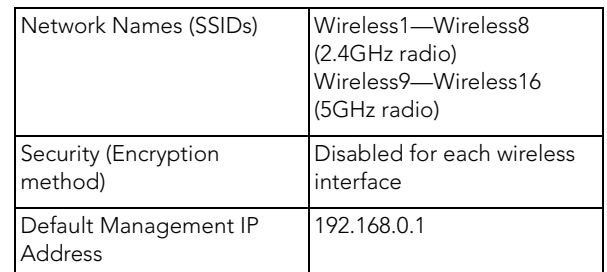

### STEP 5: CUSTOMIZE THE WIRELESS SETTINGS

- **1** On the Web interface menu, click **Configuration** > Radio 2.4G or Configuration > Radio 5G. The Configure :: Wireless :: Common options appear.
- 2 Verify that the following options are active:
	- Channel: SmartSelect
	- • Country Code: If you are not located in the United States, select your current country.
- **3** Click Update Settings if you made any changes.
- 4Click any of the "Wireless #" tabs at the top of the page.
- 5In *Wireless Availability*, click Enabled.
- 6 Delete the text in the SSID field, then type a name for your network that will help your users identify the AP in their wireless network connection application.
- **7** Click Update Settings to save your changes.
- 8 Repeat Steps 4-7 for each Wireless # interface that you want to enable.
- **9** Click Logout to exit the Web interface.

Optional: If You Want To Switch from DHCP (Default): If you anticipate logging into the AP regularly to perform monitoring or maintenance (once it is in place), you may want to consider assigning a static IP address to the AP. In a default AP configuration, the AP uses a DHCPassigned IP address.

- A. On the menu, click **Configuration > Internet**.
- B. Click the Static IP option.
- C. Fill in the **IP Address** and **Mask** fields.
- D. Click Update Settings to save your changes.
- 10 When the *Ruckus Wireless Admin* login page reappears, you can exit your browser.
- **11** Disconnect the AP from the computer and from the current power source, and then restore your computer to its original network connection configuration.

## STEP 6: PLACE THE AP IN YOUR SITE

- 1 Move the AP to its permanent location (accessible to both power and network connections). Refer to [\(Optional\) Mounting Instructions](#page-2-0) for physical installation.
- 2 Use an Ethernet cable to connect the 10/100/1000 port to the appropriate device:
	- •The ISP's or carrier's network device
	- • The Ethernet switch that is connected to the ISP's or carrier's network device

Note: If you will be using PoE, then you will need a Cat 5e (or better) Ethernet cable to connect the AP to the PoE injector or switch.

- **3** Connect the AP power adapter (or PoE power supply) to the AP, then to a convenient power source.
- 4 Verify that the 10/100/1000 port LED is lit.

After a short pause to re-establish the Internet connection, you can test the AP.

# STEP 7: VERIFY THE INSTALLATION

- **1** Using any wireless-enabled computer or mobile device, search for and select the wireless network you previously configured.
- 2 If you can connect, open a browser and link to any public Web site.

*Congratulations!* Your wireless network is active and ready for use.

# FOR MORE INFORMATION

You can now use the wireless network to log into the AP's Web interface. For information on how to configure the AP, refer to the *Ruckus Wireless ZoneFlex Access Point User Guide.* 

## <span id="page-2-0"></span>(OPTIONAL) MOUNTING INSTRUCTIONS

The R700 can be mounted to a T-bar, wall or ceiling a using the enclosed mounting kit. Refer to the following sections:

- •[Mounting to a Drop-Ceiling T-Bar](#page-2-2)
- •[Mounting on a Flat Surface](#page-2-4)

#### <span id="page-2-2"></span>Mounting to a Drop-Ceiling T-Bar

The enclosed T-bar bracket supports mounting to drop ceiling T-bars.

**1** Insert the unit removal pin (A in [Figure 1\)](#page-2-5) into the hole on the side of the R700 (B in [Figure 1\)](#page-2-5) to release the locking mechanism.

<span id="page-2-5"></span>*Figure 1. Attaching the T-bar bracket to the R700 AP*

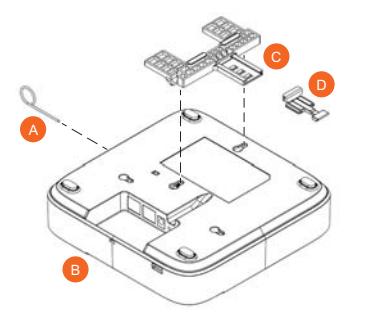

- 2 Position the studs on the bottom of the T-bar bracket (C in [Figure 1\)](#page-2-5) in the mounting holes on the R700 enclosure, and then slide the T-bar bracket away from the unit removal pin until the studs are in the narrow parts of the R700 mounting keyholes.
- **3** Remove the unit removal pin (A in [Figure 1\)](#page-2-5) to release the locking mechanism and secure the T-bar bracket to the R700.
- **4** Make sure that the locking tab (D in [Figure 1](#page-2-5)) is in the first position on the T-bar bracket (C in [Figure 1](#page-2-5)).
- 5 Gently push the ceiling tiles up and out of the way.
- **6** Position the T-bar bracket so its two clasps grip one edge of the T-bar (A in [Figure 2\)](#page-2-3). Make sure that both clasps are gripping the T-bar.

<span id="page-2-3"></span>*Figure 2. Attaching the T-bar bracket to the T-bar*

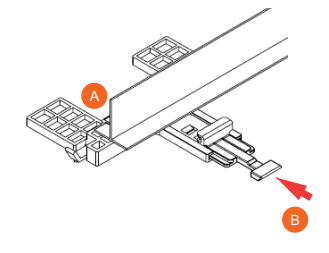

Note: For clarity, [Figure 2](#page-2-3) only shows the T-bar bracket and the T-bar, and does not show the R700 AP.

7 Hold the R700 in place and gently push the locking tab (B in [Figure 2](#page-2-3)) until its clasp grips the other edge of the Tbar.

#### Note: Make sure that all three clasps are gripping the T-bar!

- 8 When you are done, the R700 is mounted.
- 9 To remove the AP:
	- Move the ceiling tiles out of the way.
	- • Gently lift up the locking tab (A in [Figure 3](#page-2-6)) by sliding your fingers under the tab.
	- While lifting up on the locking tab, rotate the R700 and-T-bar bracket assembly (B in [Figure 3\)](#page-2-6). The R700 and-T-bar bracket assembly comes away from the Tbar.

<span id="page-2-6"></span>*Figure 3. Removing the T-bar bracket from the T-bar*

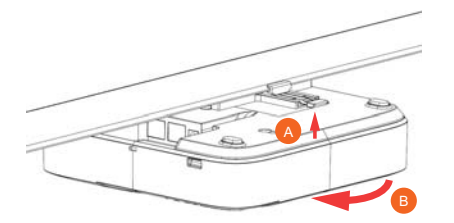

- **10** To remove the T-bar bracket from the AP:
	- Insert the unit removal pin (A in [Figure 4\)](#page-2-1) into the hole on the side of the R700.
	- Gently lift up the retainer tab (B in [Figure 4\)](#page-2-1).
	- Gently push the T-bar bracket (C in <u>Figure 4</u>) toward the unit removal pin until it detaches from the R700.

<span id="page-2-1"></span>*Figure 4. Removing the T-bar bracket from the AP*

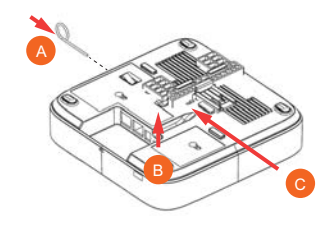

## <span id="page-2-4"></span>Mounting on a Flat Surface

- 1 Use the Mounting Template on the last page of this *Quick Setup Guide* as a template to mark the locations for drill holes on the mounting surface. There are two sets of keyholes available on the AP. One allows the AP to be mounted to a wall or ceiling. The other allows the R700 to be mounted to an accessory bracket (not included).
- 2 Use a 5mm drill bit to drill holes approximately 25mm into the mounting surface.
- **3** Insert the anchors and mounting screws into the mounting surface, leaving approximately 1/4" (6 mm) of the screw heads protruding for the AP enclosure.
- 4 Insert the unit removal pin into the hole on the side of the AP to release the locking mechanism.
- 5 Place the AP onto the mounting screws so that the screw heads enter the mounting holes on the AP enclosure, and push the AP down to lock in place.
- **6** Remove the unit removal pin to release the locking mechanism and secure the AP.
- 7 To remove the AP, insert the unit removal pin into the hole on the side of the AP to unlock, then push the AP up to release the AP enclosure from the mounting screws.

*Figure 5. Flat surface mounting*

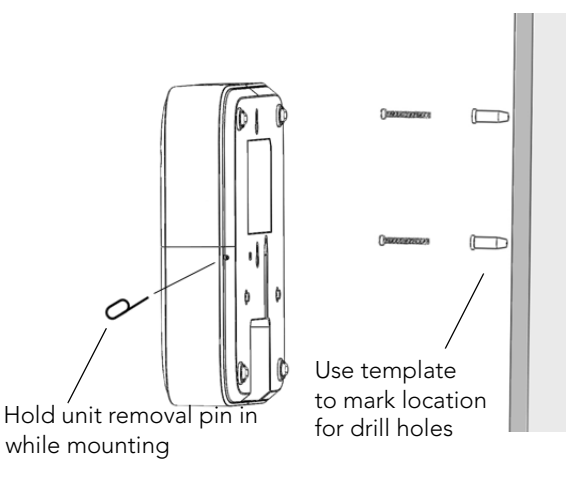

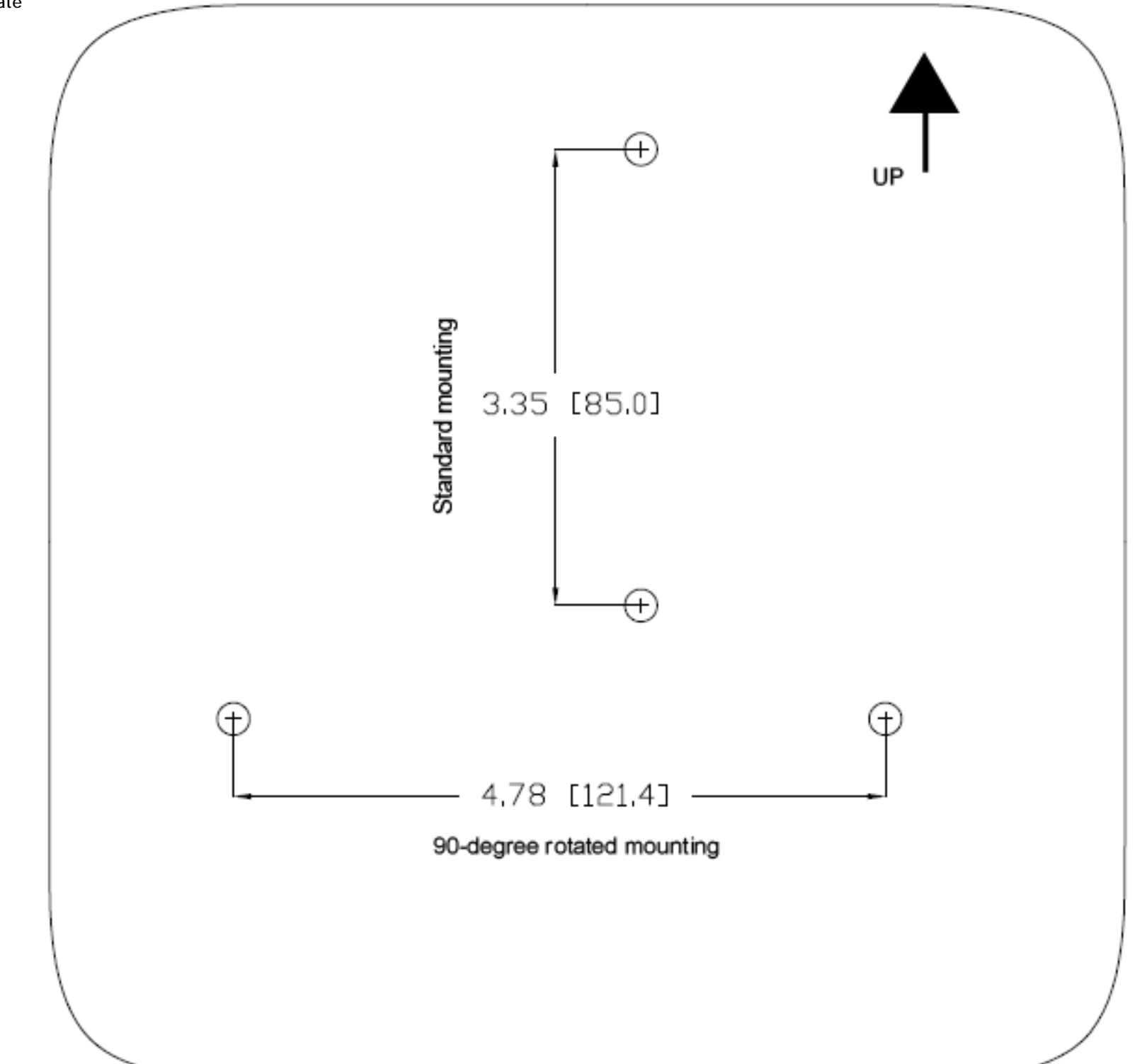